## **How Do I Register for a Workshop?**

- From your *Required Learning Programs*, click on the hyperlink of the program that is incomplete
- Locate the course with an incomplete status and click on the "Launch course" button
- This will open up a new page with a list of all the upcoming sessions:

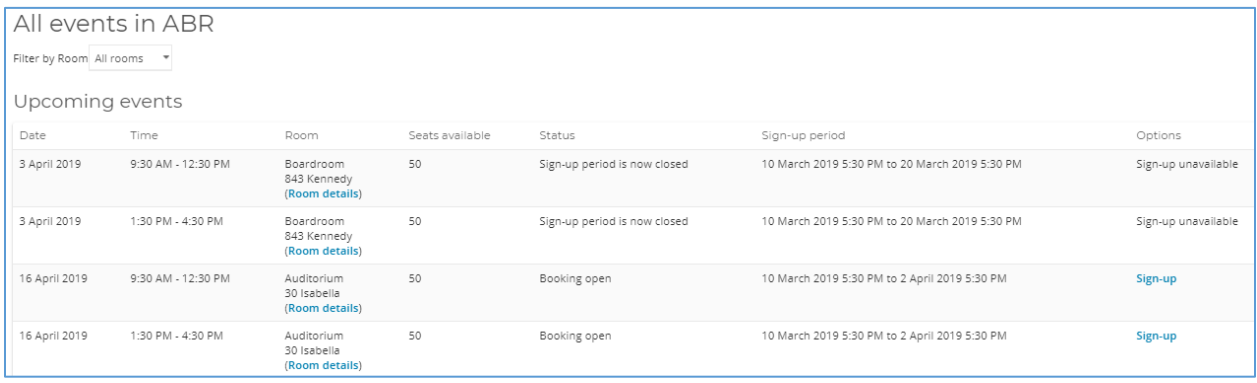

- Click the "Sign-up" hyperlink
- On the next page, click the "Request approval" button and your request will be sent to your supervisor for approval.

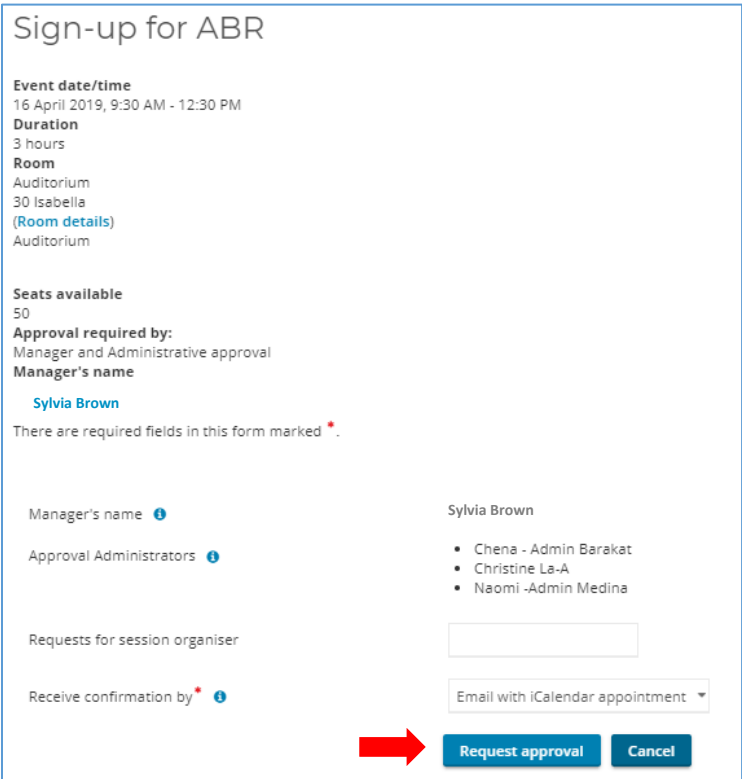

- Once your supervisor and CWI has approved your request, you will be notified with a confirmation.